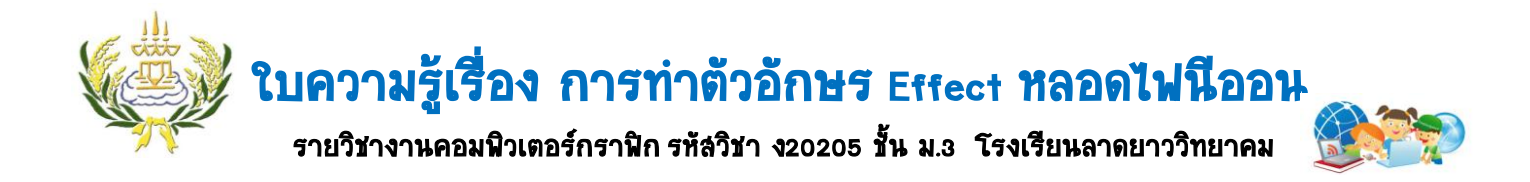

- 1. เปิดโปรแกรม Photoshop เลือกที่เมนู File→New ให้ Width 700Height250 Background Contents  $\rightarrow$  White
- 2. เลือก T Horizontal Type Tool พิมพ์ข้อความเป็นชื่อของนักเรียน

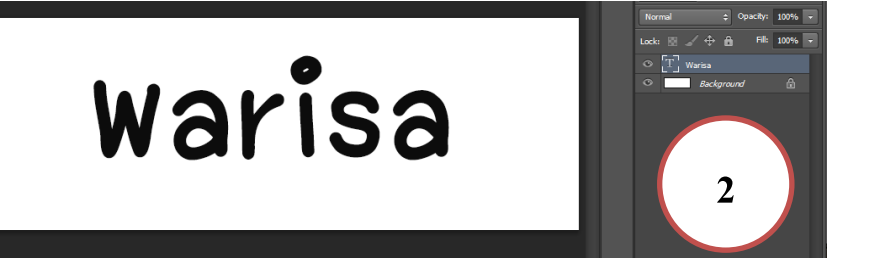

3. ที่ Layers ชื่อของนักเรียนให้กำหนด Fill เป็น 0

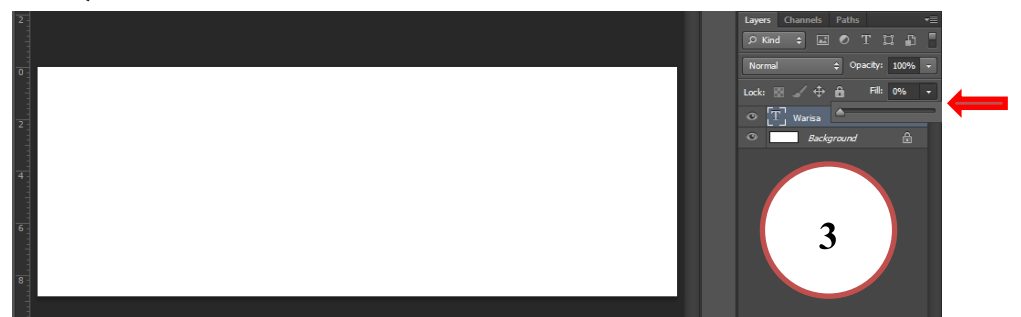

4. ที่ Layer ชื่อ WARISA ให้คลิกขวา เลือกขวาเลือก BlendingOption คลิกเลือก Storkตรง Size ปรับเป็น 8 Fill Type เลือกเป็น Gradient

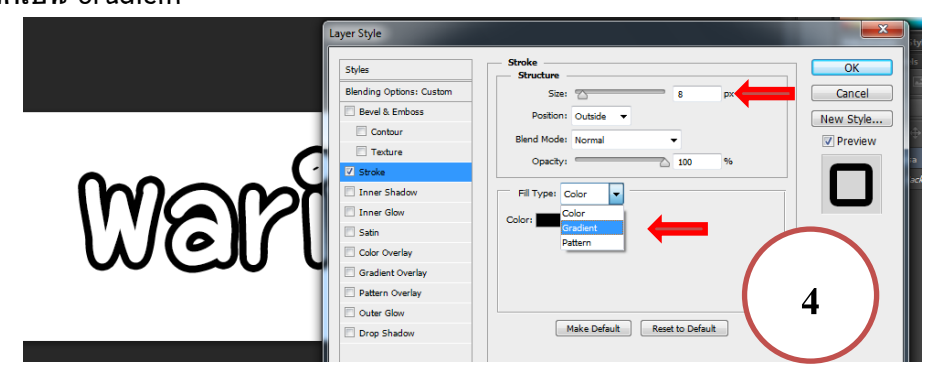

5. ให้คลิกที่แถบGradientแล้วปรับสีตามต้องการโดยให้ตรงการเป็นสีขาว คลิกปุ่ม OK

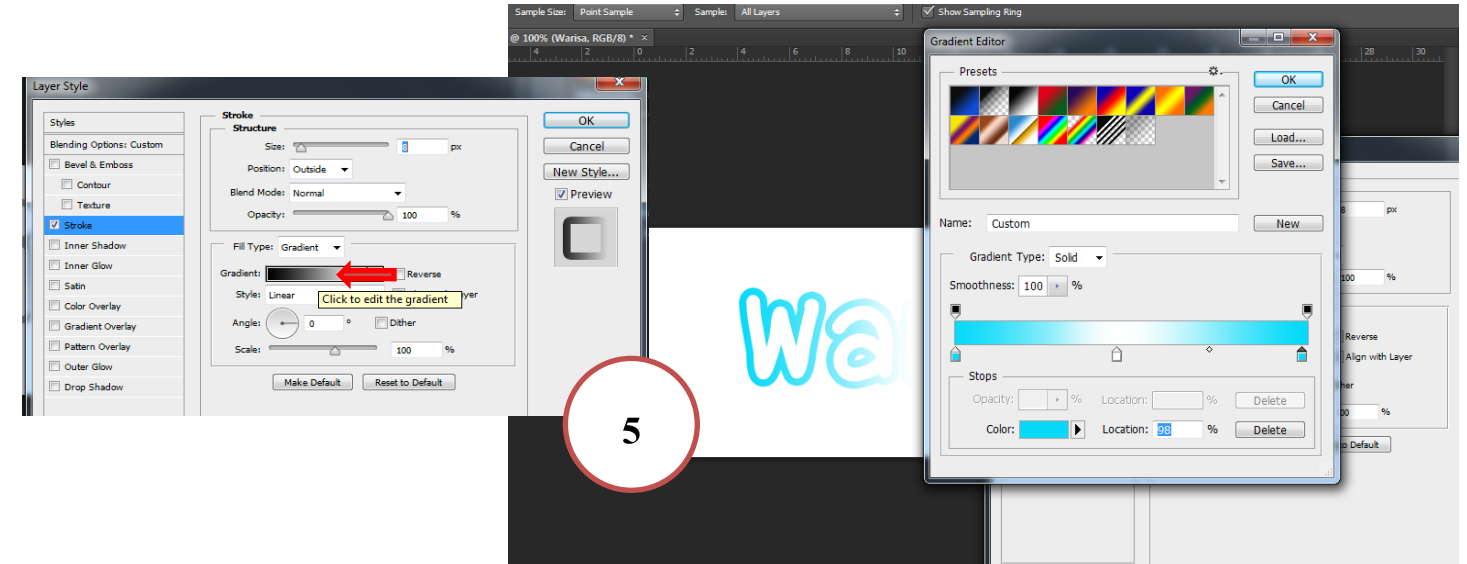

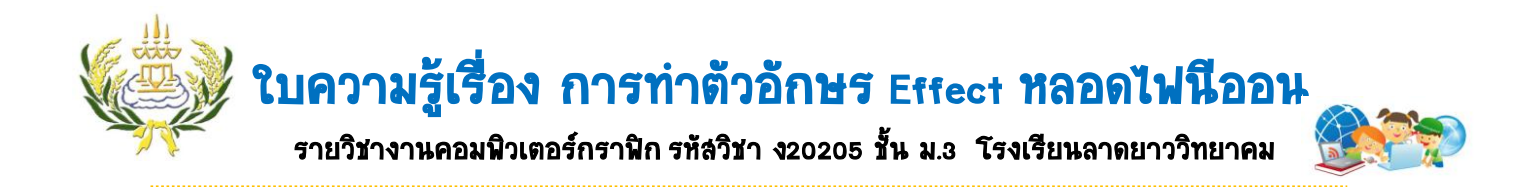

6. ตรง Style เลือก Shape Burst

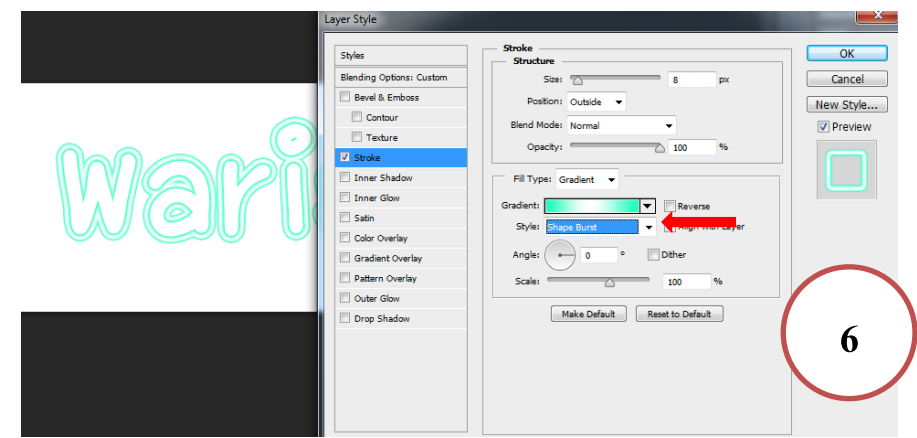

7. คลิกที่ Outer Glow ปรับ Blend Mode Normal ปรับสีเหมือนกับครั้งแรกที่เลือกมา ปรับ Spread และ Size ตามความเหมาะสม

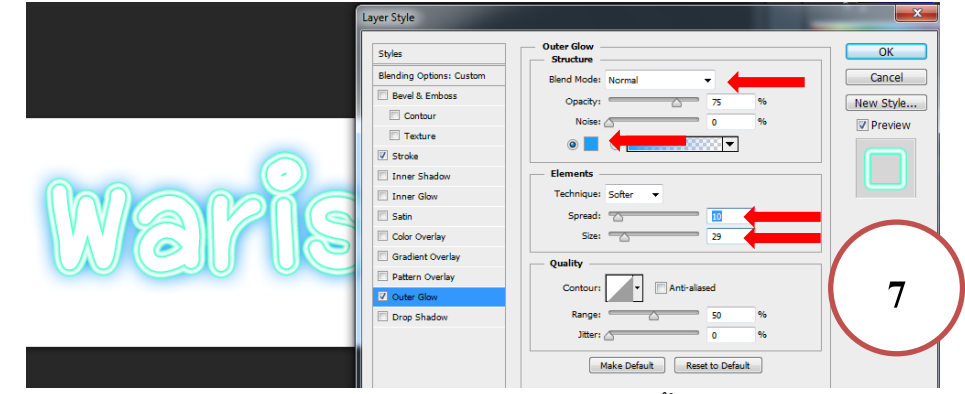

8. คลิกที่ Outer Glow ปรับ Blend Mode Normal ปรับสีเหมือนกับครั้งแรกที่เลือกมา ปรับ Distance และ Size ตามความเหมาะสมปรับ Angle  $\rightarrow$  90

> **Styles**  $\overline{\alpha}$ **Rlending C** Cancel Bevel & Emboss New Style...  $\Box$  Contour  $\bigcap$ **V** Preview Texture  $\boxed{\triangledown}$  Stroke п  $\nabla$  Inner 9 Choke  $\overline{2}$ Inner Glow  $\Box$  Satin Color Overlay  $\begin{array}{|c|c|}\n\hline\n\end{array}$   $\begin{array}{|c|c|}\n\hline\n\end{array}$  Anti-alia Gradient Overla **8** Pattern Overlay Noise:  $\triangle$  $\overline{\phantom{a}}$ Outer Glow Make Default Reset to Default Drop Shadow

9. เปลี่ยนพื้นหลังเป็นสีด่า

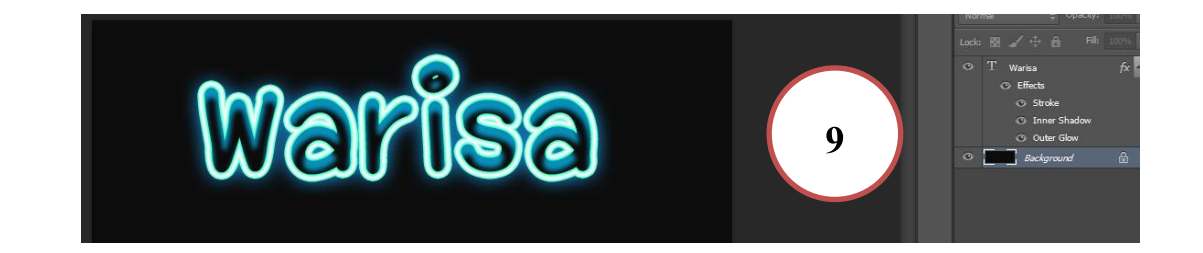

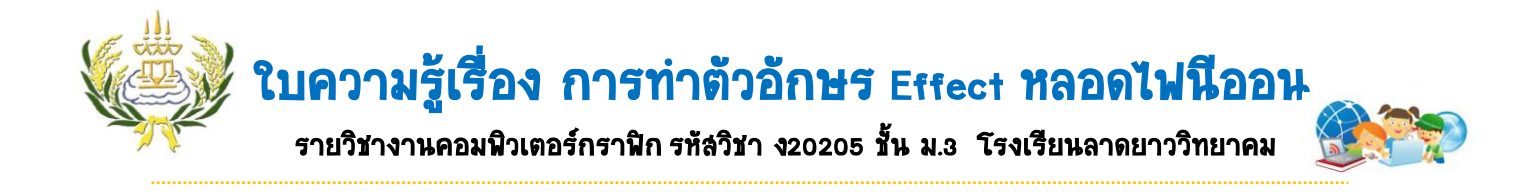

## 10. สร้าง New Layers ขึ้นมาใหม่ 1 Layers แล้วใช้ Brush Toolเลือกสี ระบายสีลงไปที่ตัวอักษร

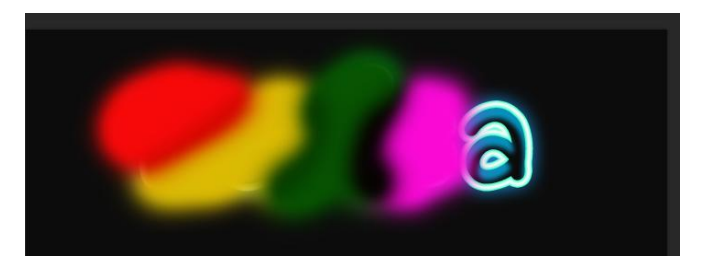

11. ปรับตรง Normal เป็น Color

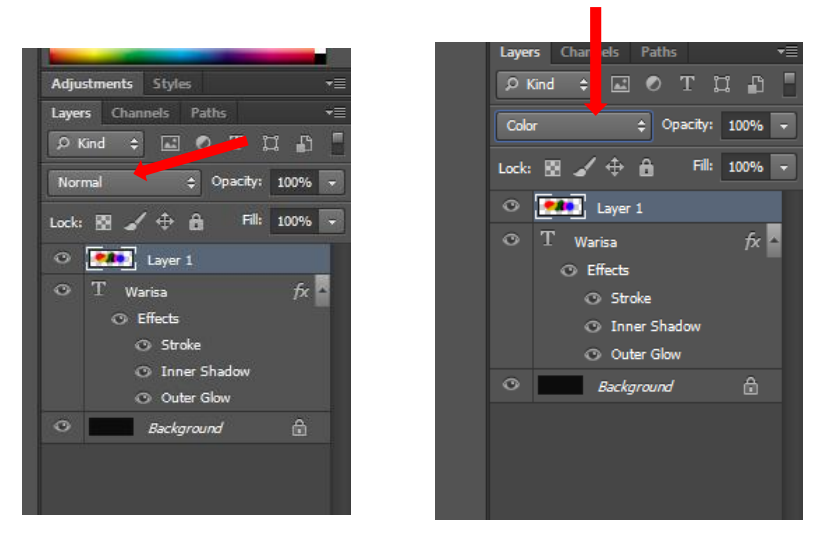

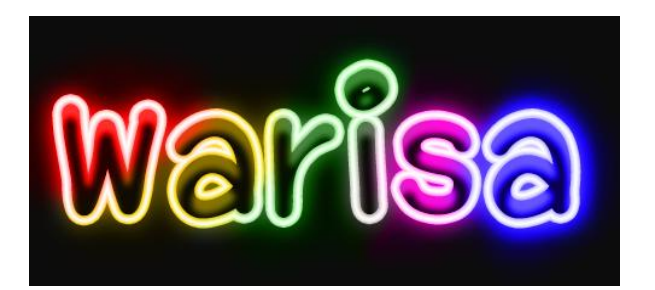